## WindowsでMACアドレスを調べる(Windows PowerShell編)

大学管理対象機器用 Microsoft 製品(Office, Windows)利用申請などで Windows の MAC アドレスを記入する必要がある場合に、『Windows PowerShell』でコンピュータの MAC アドレスを調べる方法を説明します。

うまくいかない、説明が分からない場合[は WindowsでMACアドレスを調べる](https://info.cis.kit.ac.jp/wiki/pages/viewpage.action?pageId=53840157) をご覧ください。

## Step-by-step guide

1. タスクバー上のアイコンをクリックします。

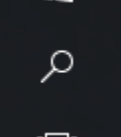

2. 『Windows を検索』画面が表示されたら、powershell と入力します。

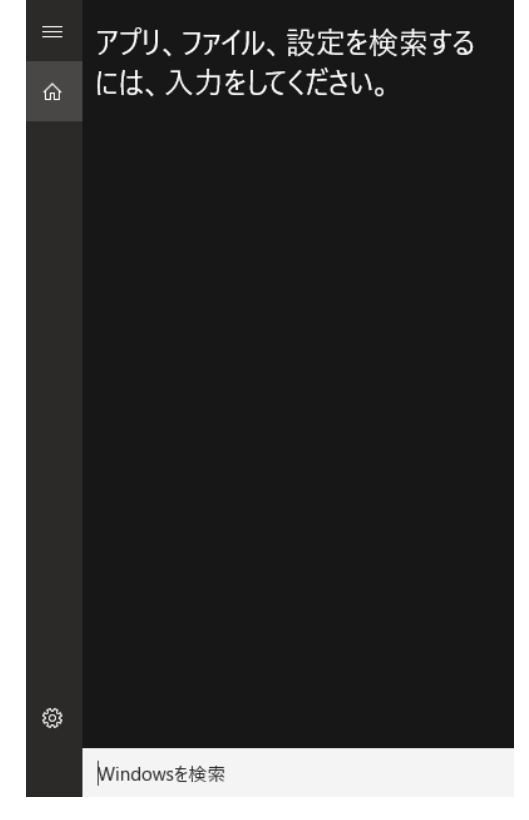

3. もっとも一致する検索結果に『Windows PowerShell』が出てきたらエンターを押すか、『Windows PowerShell』をクリックします。

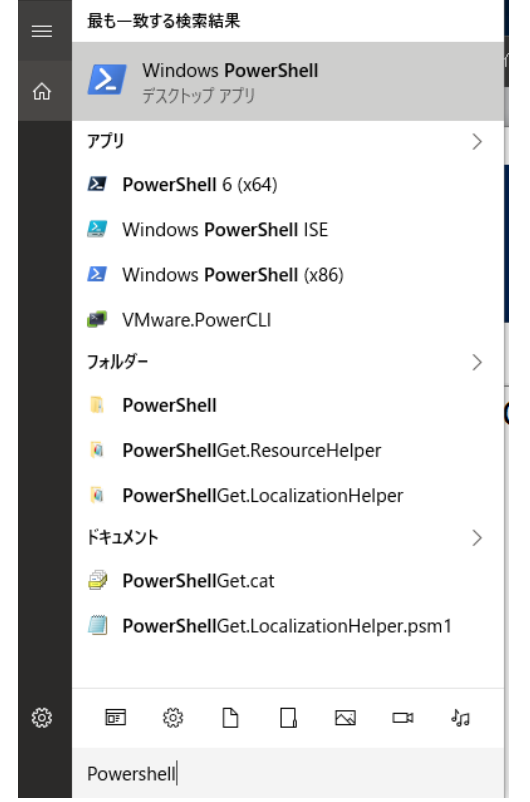

4. Windows PowerShell が起動したら、以下文字列をコピーし、Windows PowerShell 画面上でペースト(Shiftキーを押しながらInsertキーを押す) して Enter キーを押します。

Get-CimInstance -Class Win32\_NetworkAdapterConfiguration -Filter 'MACAddress!=null' | Format-Table - Property MACAddress

## 5. 以下のような出力が表示されます。『----------』の下に続く文字列が MAC アドレスです。

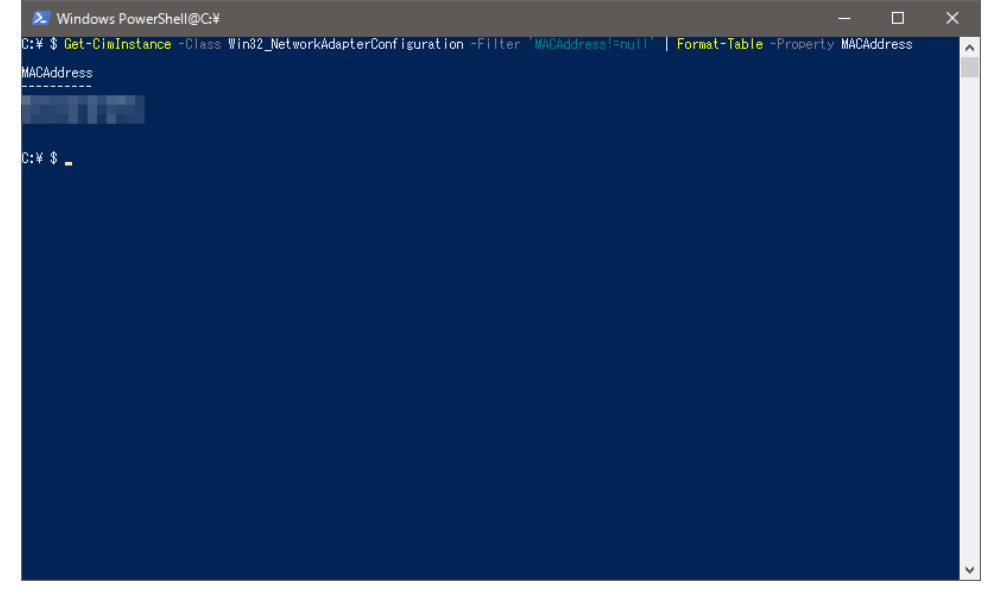

## Related articles

- [WindowsOS向け/ESET Endpoint Security for Windows, ESET Server Security for Windows Server](https://info.cis.kit.ac.jp/wiki/pages/viewpage.action?pageId=125568748)
- [Windows にグローバル IP アドレスを設定する\(コントロールパネルを利用\)](https://info.cis.kit.ac.jp/wiki/pages/viewpage.action?pageId=125567656)
- [Microsoft 教育機関向け総合契約 \(EES\) に関する FAQ \(Windows,Office\)](https://info.cis.kit.ac.jp/wiki/pages/viewpage.action?pageId=125569783)
- [ESETセキュリティプログラムのUUIDを調べる \(Windows向け\)](https://info.cis.kit.ac.jp/wiki/pages/viewpage.action?pageId=125568869)

[WindowsでMACアドレスを調べる](https://info.cis.kit.ac.jp/wiki/pages/viewpage.action?pageId=53840157)